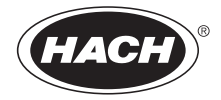

DOC022.57.80073

# **MP-Dock e Interfaccia computer MP DataLink**

**MANUALE UTENTE** 

Ottobre 2009, Edizione 1

© Hach Company, 2009. Tutti i diritti riservati. Stampato negli USA hh/dk

# **Indice**

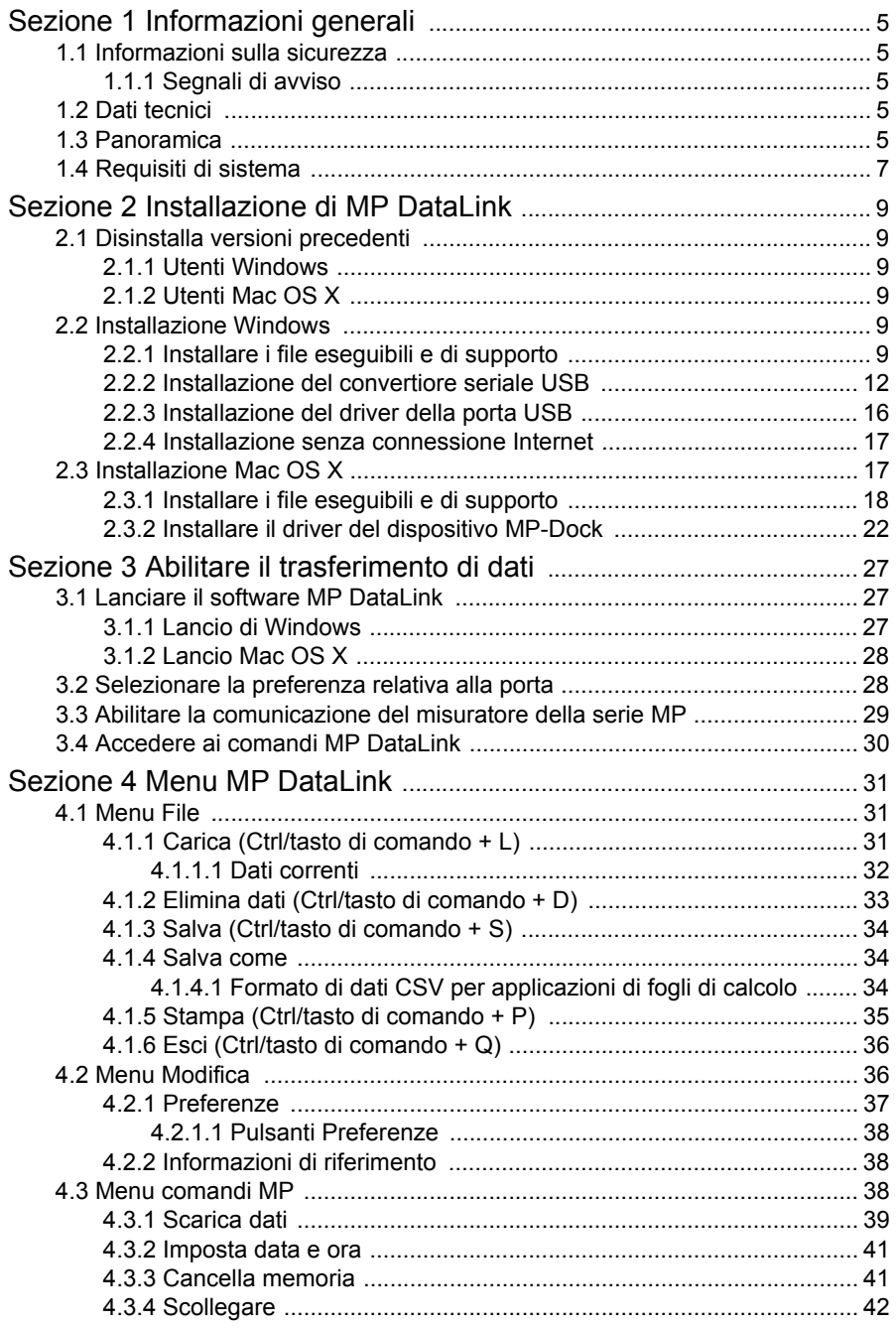

# **Indice**

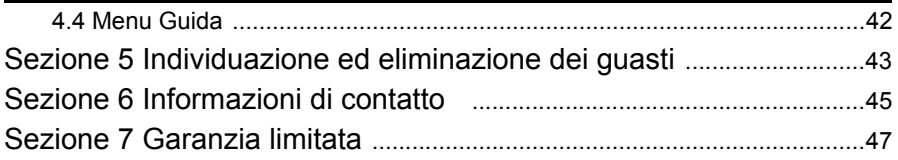

<span id="page-4-6"></span><span id="page-4-0"></span>In nessun caso, il produttore potrà essere ritenuto responsabile in caso di danni diretti, indiretti, speciali, causali o consequenziali per qualsiasi difetto o omissione relativa al presente manuale. Il produttore si riserva il diritto di apportare eventuali modifiche al presente manuale e ai prodotti ivi descritti in qualsiasi momento senza alcuna notifica o obbligo. Le edizioni riviste sono presenti nel sito Web del produttore.

# <span id="page-4-7"></span><span id="page-4-1"></span>**1.1 Informazioni sulla sicurezza**

Prima di disimballare, installare o utilizzare l'apparecchio, si prega di leggere l'intero manuale.

Assicurarsi che la protezione fornita da questa apparecchiatura non sia danneggia. Non utilizzare o installare questa apparecchiatura in modo diverso da quanto specificato nel presente manuale.

# <span id="page-4-2"></span>**1.1.1 Segnali di avviso**

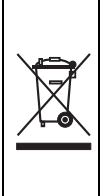

<span id="page-4-8"></span>All'interno della comunità europea, a partire dal 12/08/2005, le apparecchiature elettriche con questo simbolo non possono essere smaltite in normali discariche. In accordo alle disposizioni vigenti (Direttiva EU 2002/96/CE), a decorrere da tale data, i consumatori in Europa sono tenuti a rinviare al produttore tutti i vecchi apparecchi elettrici per lo smaltimento. Ciò non comporta alcun onere per il consumatore.

<span id="page-4-5"></span>*Nota: Per la restituzione al fine del riciclaggio, si prega di contattare il produttore dell'apparecchio o il fornitore, che dovranno indicare come restituire l'apparecchio usato.*

# <span id="page-4-3"></span>**1.2 Dati tecnici**

I dati tecnici sono soggetti a modifiche senza preavviso.

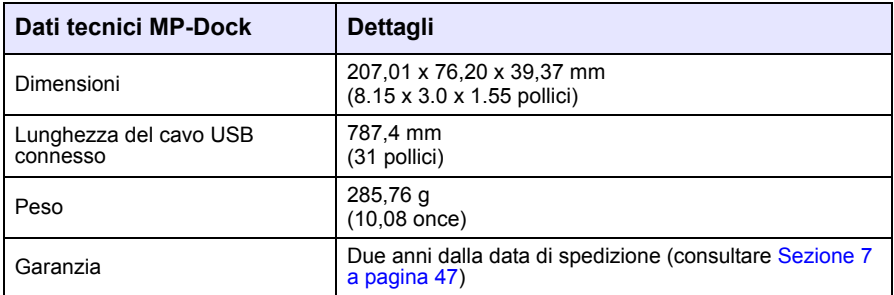

# <span id="page-4-4"></span>**1.3 Panoramica**

Il MP-Dock consente all'utente di trasferire dati (memorizzati nel misuratore della serie MP) nell'applicazione MP DataLink. Il misuratore della serie MP si pone sopra il MP-Dock ([Figura 1\)](#page-5-0). I dati vengono trasferiti attraverso una porta a infrarossi (IR) sulla parte inferiore del misuratore della serie MP (consultare il documento

#### **Informazioni generali**

<span id="page-5-3"></span>DOC022.XX.80072). I dati si spostano attraverso il MP-Dock alla porta USB del computer.

*Nota: Installare il software MP DataLink prima che il MP-Dock sia collegato al computer.*

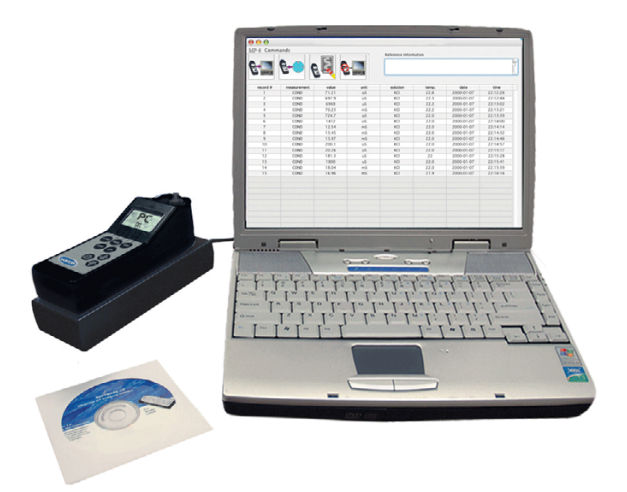

<span id="page-5-2"></span><span id="page-5-1"></span><span id="page-5-0"></span>Figura 1 Configurazione del misuratore della serie MP e del MP-Dock

Funzioni del MP-Dock:

- **•** Utilizza una porta a infrarossi (IR) per trasferire i dati in modo semplice e affidabile.
- **•** Utilizza l'applicazione software disponibili in CD o nel sito www.hach.com.
- **•** Esegue l'applicazione MP DataLink sui seguenti sistemi: Windows XP, Windows Vista e Macintosh (Mac) OS X 10.0–10.4.11.
- **•** Organizza i dati in base al numero di registrazione, il parametro, il valore, l'unità di misura, la temperatura e il timbro data/ora.
- **•** Esegue esportazioni nel software Microsoft® Office attraverso file a formattazione universale (.csv).
- **•** Consente all'utente di impostare l'ora e la data del misuratore MP attraverso il software MP DataLink.
- Cancella la memoria del misuratore attraverso il software MP DataLink.
- **•** Riceve l'alimentazione attraverso una porta USB (senza necessità di batterie).

# <span id="page-6-1"></span><span id="page-6-0"></span>**1.4 Requisiti di sistema**

I requisiti sono soggetti a modifiche senza preavviso.

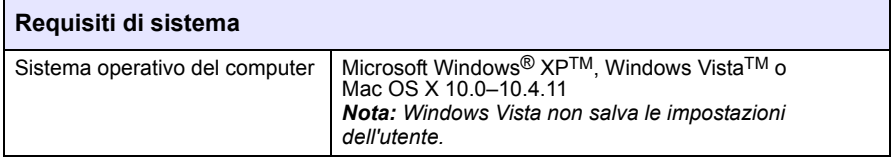

# <span id="page-8-7"></span><span id="page-8-0"></span>**Sezione 2 Installazione di MP DataLink**

<span id="page-8-6"></span>Procedere con i seguenti passaggi per installare l'interfaccia computer MP DataLink

# <span id="page-8-1"></span>**2.1 Disinstalla versioni precedenti**

Se applicabile, disinstallare le versioni precedenti prima dell'installazione di questa versione.

*Nota: Salvare tutto il lavoro e uscire da tutte le applicazioni prima di installare questo software.*

# <span id="page-8-2"></span>**2.1.1 Utenti Windows**

- **1.** Fare clic su **Avvia**.
- **2.** Selezionare **Pannello di controllo**.
- **3.** Selezionare **Aggiungi o Elimina programmi**.
- **4.** Scorrere fino all'applicazione MP-Dock.
- **5.** Fare clic su **Elimina**. Non è necessario riavviare il computer.

## <span id="page-8-3"></span>**2.1.2 Utenti Mac OS X**

- **1.** Selezionare **Go** nella barra dei menu Finder.
- **2.** Selezionare **Applications**.
- **3.** Scorrere fino alla cartella MP DataLink
- <span id="page-8-8"></span>**4.** Trascinare la cartella nel cestino.

# <span id="page-8-4"></span>**2.2 Installazione Windows**

*Nota: Installare il software MP DataLink prima che il MP-Dock sia collegato al computer.* 

Accertarsi di aver disinstallato tutte le versioni precedenti del software prima di eseguire l'installazione (consultare [sezione 2.1](#page-8-1)).

*Nota: L'installazione e l'utilizzo di MP DataLink richiede che l'utente accetti il Contratto di licenza per l'utente finale (EULA - End User License Agreement).*

## <span id="page-8-9"></span><span id="page-8-5"></span>**2.2.1 Installare i file eseguibili e di supporto**

- **1.** Inserire il CD del software MP DataLink nella relativa unità o scaricare l'applicazione MP DataLink dal sito www.hach.com.
- **2.** Se non si avvia l'autoinstallazione, premere **Avvio**, **Risorse del computer**, **MP DataLink**.
- **3.** Fare doppio clic sull'icona **MP DataLink** sotto Dispositivi di memoria rimovibili.

**4.** Fare clic su **AVANTI** nella finestra di benvenuto della procedura guidata di configurazione MP DataLink, per iniziare l'installazione del software.

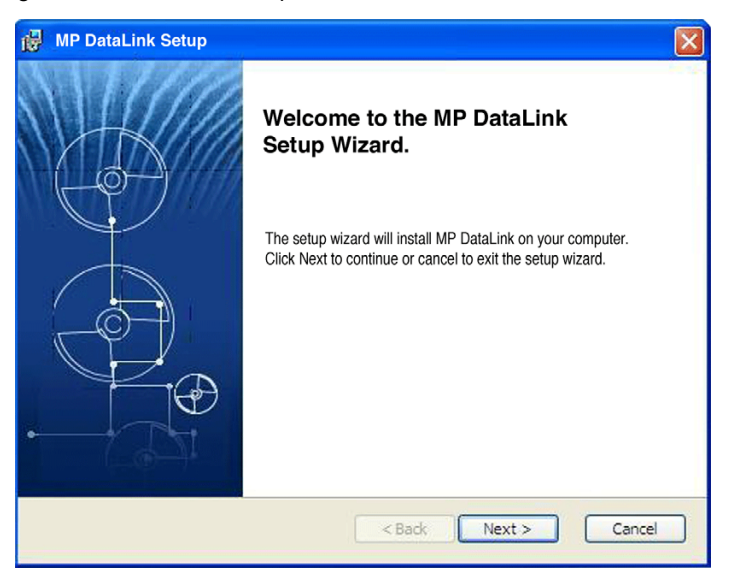

**5.** Leggere il Contratto di licenza per l'utente finale (EULA). Se i termini sono accettabili, selezionare la casella "Accetto i termini del Contratto di licenza" e fare clic su **AVANTI**.

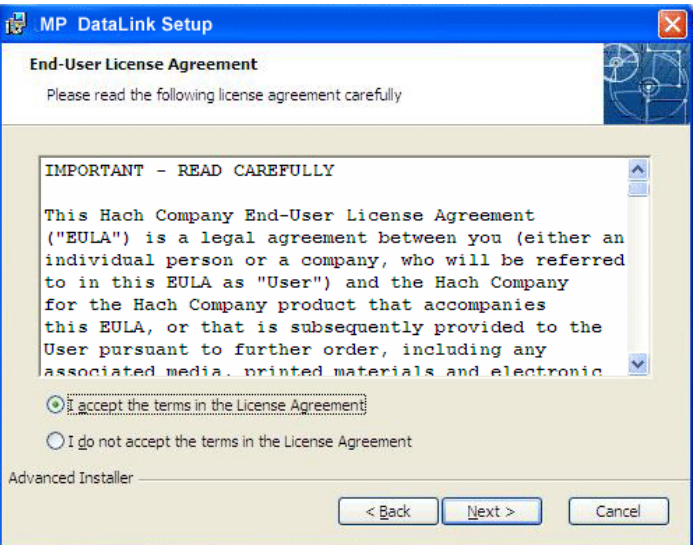

**6.** Fare clic su **AVANTI** per accettare l'ubicazione del file per l'installazione. (Sfogliare per scegliere una diversa ubicazione.)

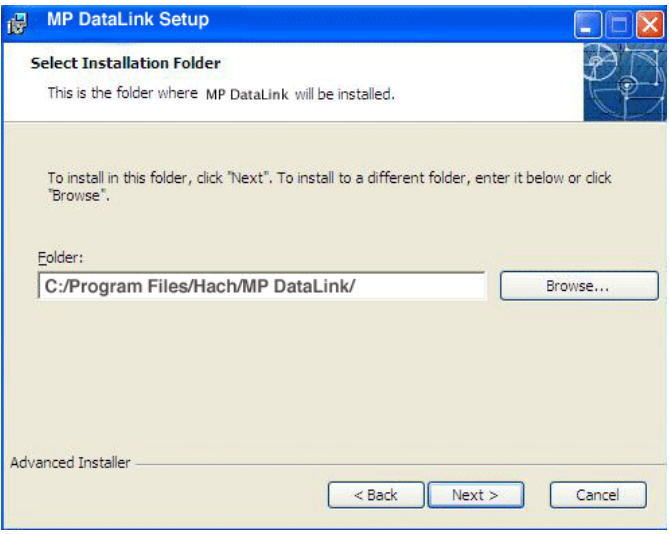

**7.** Fare clic su **INSTALLA** nella finestra Pronto a installare. Una barra di stato indica lo stato di avanzamento dell'installazione.

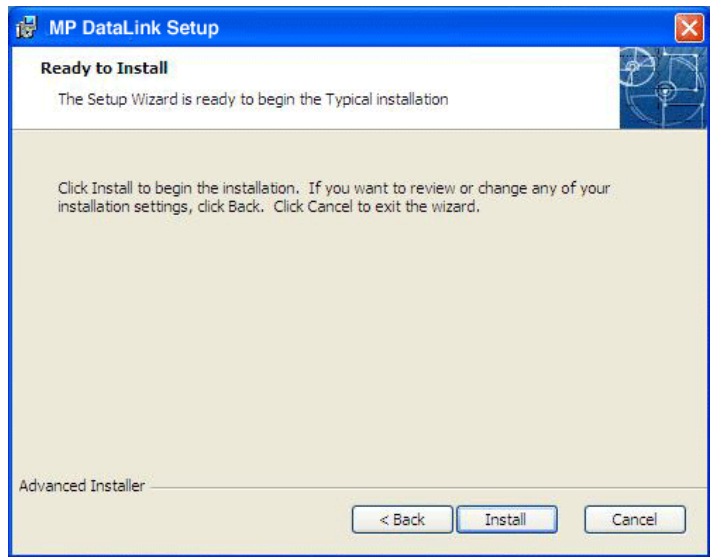

**8.** Fare clic su **FINE** nella finestra della procedura guidata Configurazione completata.

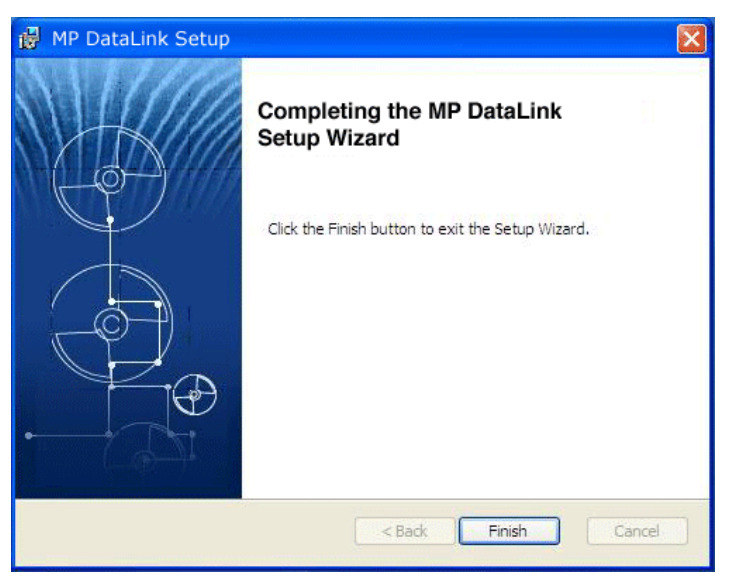

## <span id="page-11-1"></span><span id="page-11-0"></span>**2.2.2 Installazione del convertiore seriale USB**

*Nota: Se non appare la procedura guidata Trova nuovo hardware, saltare questa sezione e aprire [Sezione 3 Abilitare il trasferimento di dati a pagina 27.](#page-26-3)*

- **1.** Inserire il cavo di connessione USB in qualsiasi porta USB del computer.
- **2.** La procedura guidata Trova nuovo hardware invita l'utente a cercare i driver. Selezionare la casella per la ricerca dei driver.

## **3.** Fare clic su **AVANTI**.

*Nota: Se è stata installata una versione precedente di questo software, è possibile che non sia necessario installare i driver.*

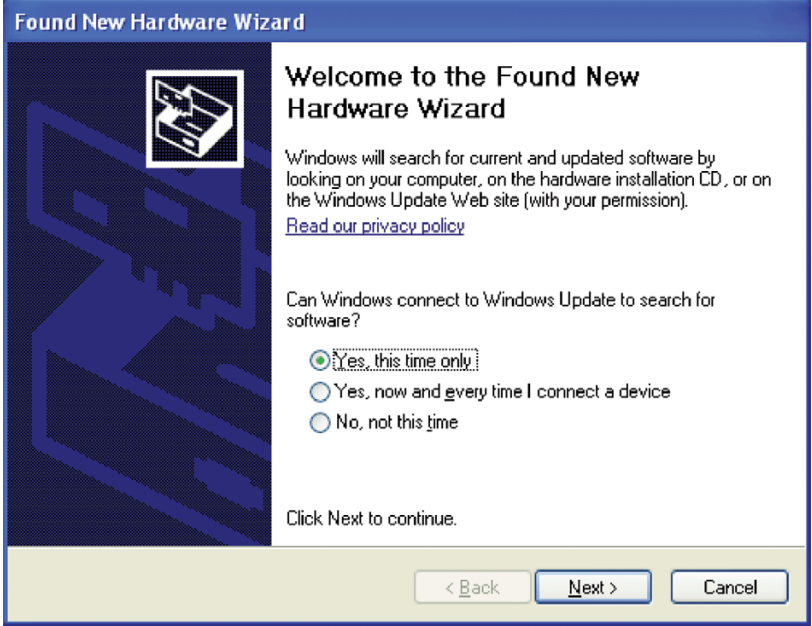

**4.** Nella procedura guidata Trova nuovo hardware, selezionare **Installa automaticamente il software**. La procedura guidata cerca il driver appropriato e trova il Convertitore seriale USB.

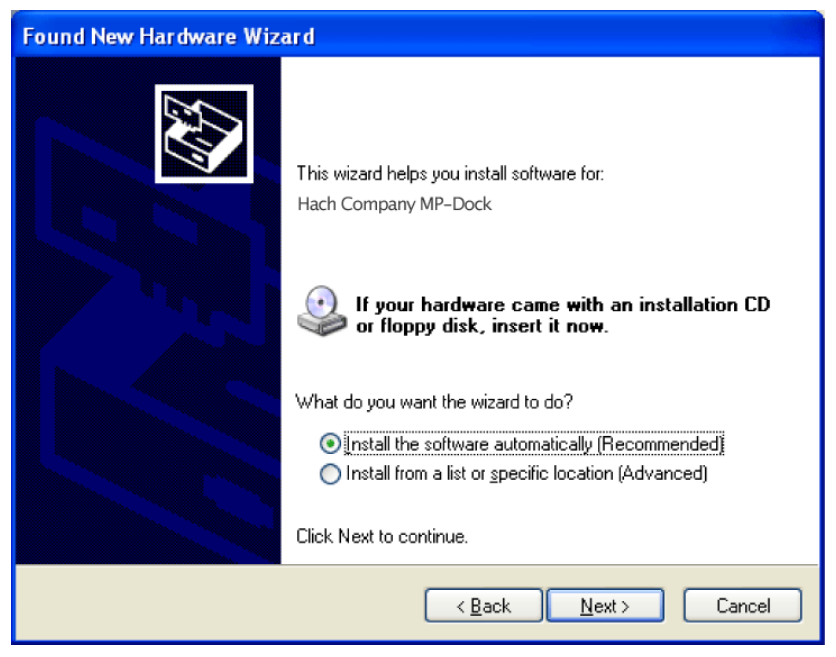

**5.** Fare clic su **AVANTI**.

**6.** Fare clic su **FINE** per completare l'installazione relativa al convertitore seriale USB.

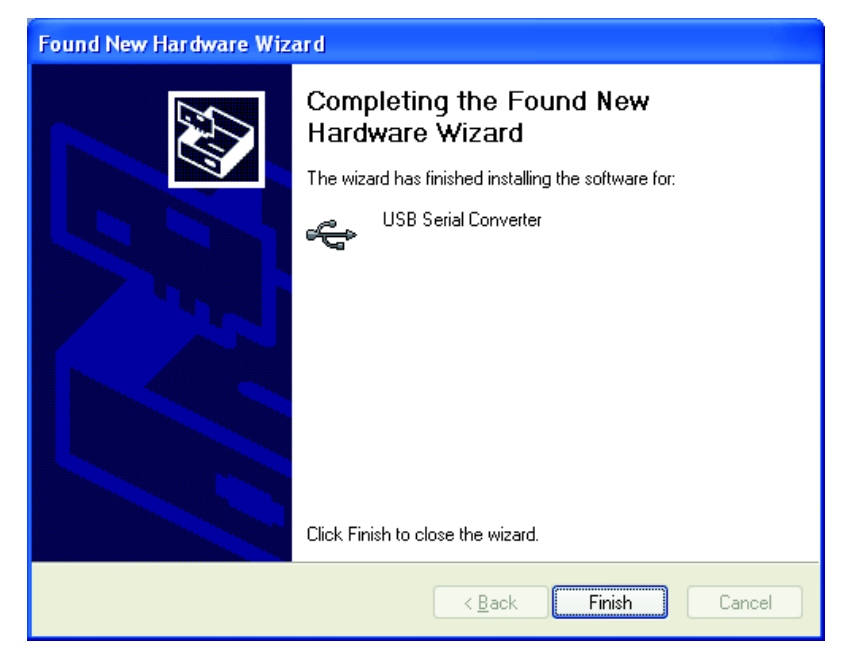

# <span id="page-15-1"></span><span id="page-15-0"></span>**2.2.3 Installazione del driver della porta USB**

Nella procedura guidata Trova nuovo hardware invita a cercare il driver della porta seriale USB.

**1.** Selezionare **Installa il software automaticamente**. La procedura guidata cerca il driver appropriato\* e trova il Convertitore di porta USB.

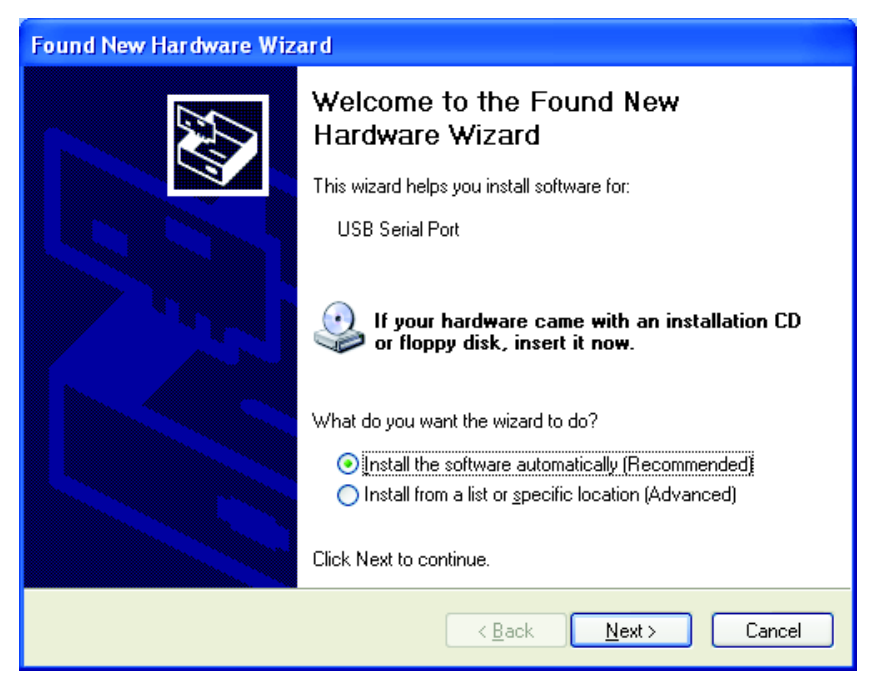

**2.** Fare clic su **AVANTI**.

<sup>\*</sup> È possibile che per l'installazione dei driver siano necessari diritti di amministratore.

**3.** Fare clic su **FINE** per completare l'installazione del convertitore di porta USB. (Il sistema operativo potrebbe richiedere il riavvio.) Il nuovo hardware è pronto all'uso.

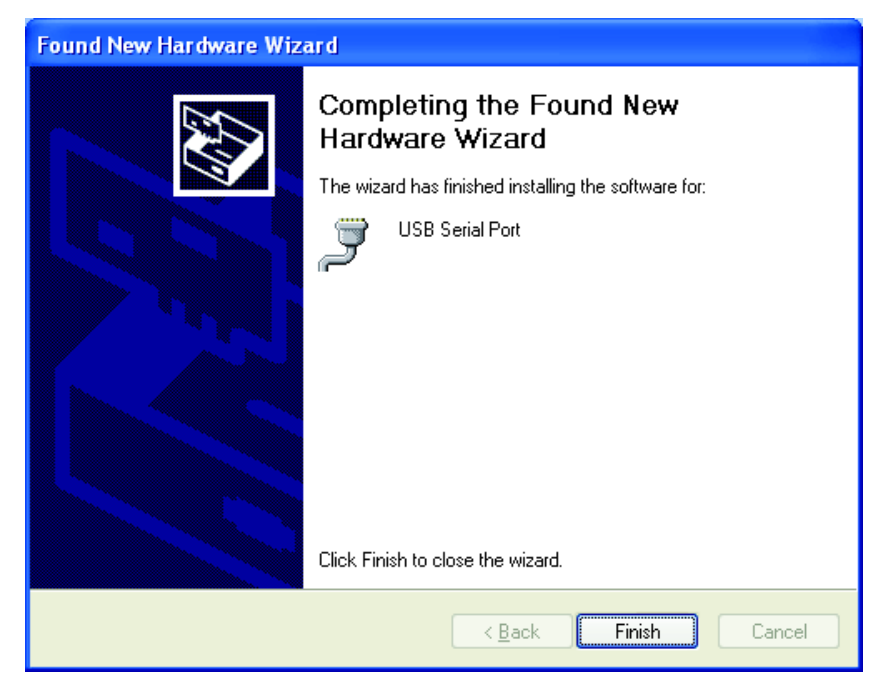

## <span id="page-16-3"></span><span id="page-16-0"></span>**2.2.4 Installazione senza connessione Internet**

Se non è disponibile la connessione Internet, installare il driver dal CD MP DataLink.

- **1.** Inserire il CD del software MP DataLink nella relativa unità.
- **2.** Selezionare **Installa da un elenco o specifica ubicazione**.
- **3.** Fare clic su **AVANTI**.
- **4.** Selezionare **Ricerca il driver migliore in queste ubicazioni**.
- **5.** Selezionare la casella **Cerca supporti rimovibili**.
- <span id="page-16-2"></span>**6.** Fare clic su **AVANTI**.

# <span id="page-16-1"></span>**2.3 Installazione Mac OS X**

*Nota: È possibile che sia richiesto Stuffit Expander Scaricarlo dal sito: http://my.smithmicro.com/mac/stuffit/expander.html.*

*Nota: Installare il software prima che il MP-Dock sia collegato al computer Mac.*

Procedere con i seguenti passaggi per installare l'interfaccia del computer MP DataLink su un computer Mac.

# <span id="page-17-0"></span>**2.3.1 Installare i file eseguibili e di supporto**

- **1.** Inserire il CD del software MP DataLink nella relativa unità o scaricare l'applicazione MP DataLink dal sito www.hach.com.
- **2.** Fare doppio clic sull'icona **MP DATALINK CD**.

<span id="page-17-1"></span>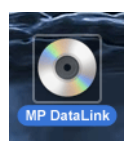

**3.** Fare doppio clic sull'icona eseguibile **MP DATALINK PER MAC OS X** sul CD MP DataLink. Fare clic su **ACCETTO** nella finestra EULA.

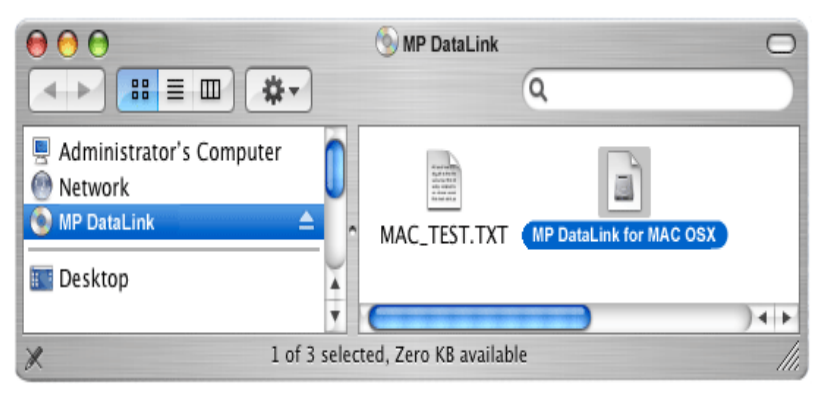

**4.** Fare doppio clic sull'icona **MP DATALINK OSX.APP**.

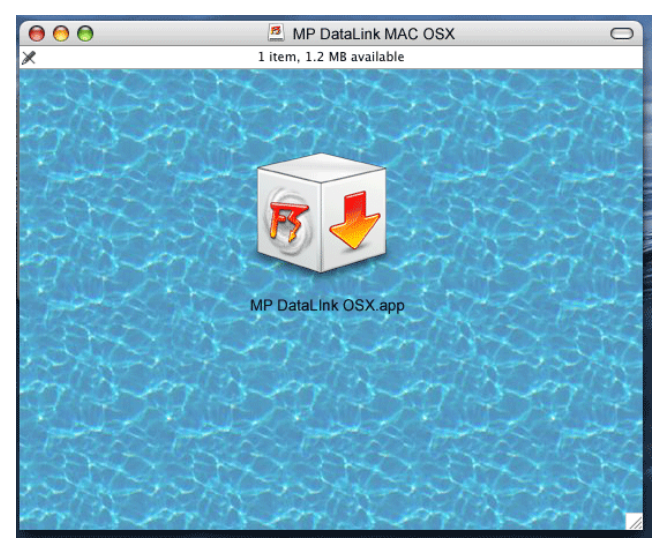

**5.** Fare clic su **CONTINUA** sulla finestra di Benvenuto alla procedura di installazione Mac.

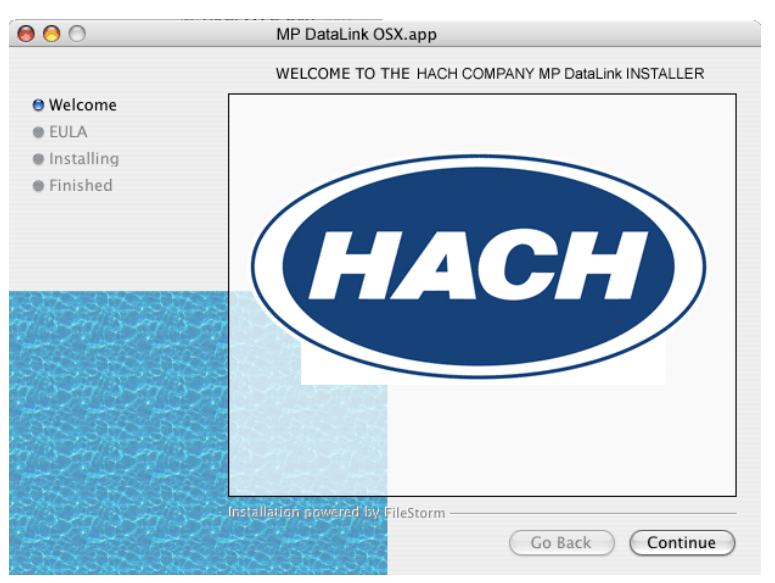

- **6.** Leggere l'EULA. Se l'utente non accetta l'EULA, non è possibile installare il software.
- **7.** Fare clic su **STAMPA** o **SALVA** per stampare o salvare una copia dell'EULA a fini di documentazione.

#### **8.** Fare clic su **INSTALLA** e poi su **ACCETTO** nella casella di dialogo Contratto di licenza.

MP DataLink For Mac OS X If you agree with the terms of this license, press "Agree" to install the software. If IMPORTANT - READ CAREFULLY you do not agree, press "Disagree". This Hach Company End-User License Agreement ("EULA") is a legal agreement between you (either an individual person or a company, who will be referred to in this EULA as "User") and the Hach Company for the Hach Company product that accompanies this EULA, or that is subsequently provided to the user pursuant to further order, including any associated media, printed materials and electronic documentation (collectively, the "MP DataLink Product"). By installing, copying, downloading, accessing or otherwise using the MP DataLink Product, User agrees to be bound by the terms of this EULA. If user does not accept and agree to the terms and conditions of this EULA, Hach Company is unwilling to allow the use of the MP DataLink product contained herein to User. In that case, do not install, access or use the MP DataLink Product; instead delete the MP DataLink Product from your computer or network in whatever form(s) it exists. ▲ ¥ Print Save... Disagree Agree

- **9.** Fare clic su **ESCI** per completare il processo di installazione del software.
- **10.** Chiudere la finestra MP DataLink Mac OS X.

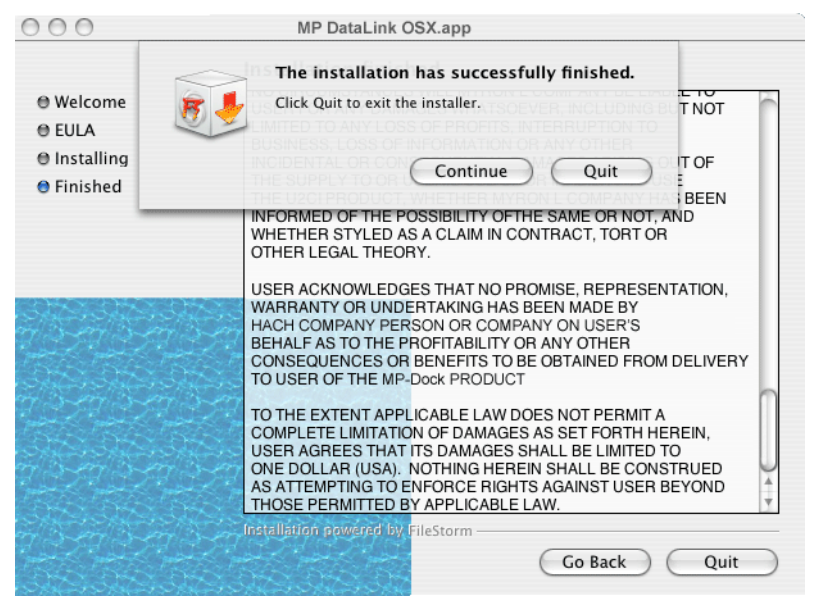

A questo punto il software e i driver sono copiati in una cartella MP DataLink in Applications.

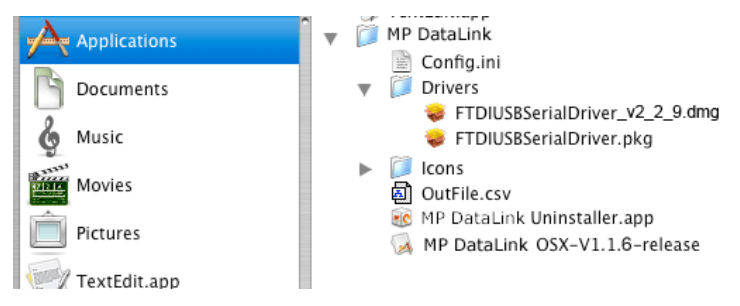

# <span id="page-21-1"></span><span id="page-21-0"></span>**2.3.2 Installare il driver del dispositivo MP-Dock**

- **1.** Fare clic sull'icona **APPLE** all'estrema sinistra della barra del menu Finder.
- **2.** Selezionare **About This Mac** e verificare se il Mac ha un processore serie G o Intel.
- **3.** Fare clic su **Go** nella barra del menu Finder e poi su **Applications**.
- **4.** Scorrere fino alla cartella MP DataLink e aprirla.
- **5.** Selezionare e aprire la cartella Drivers.

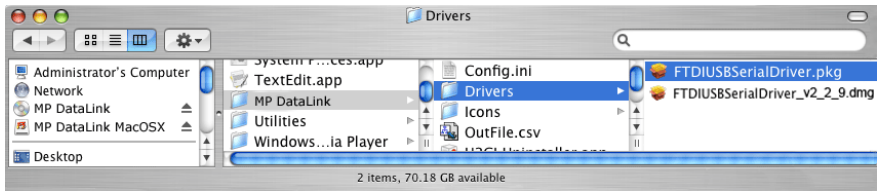

- **6.** Selezionare un processore:
- **•** Se il computer funziona con un processore Intel, fare doppio clic sul file **FTDIUSBSerialDriver\_v2\_2\_9.dmg**.
- **•** Se il computer funziona con un processore di serie G, fare doppio clic sul file **FTDIUSBSerialDriver.pkg**.

Viene lanciato il software di installazione del dirver e si apre la finestra Install FTDIUSBSerialDriver Kernel Extension.

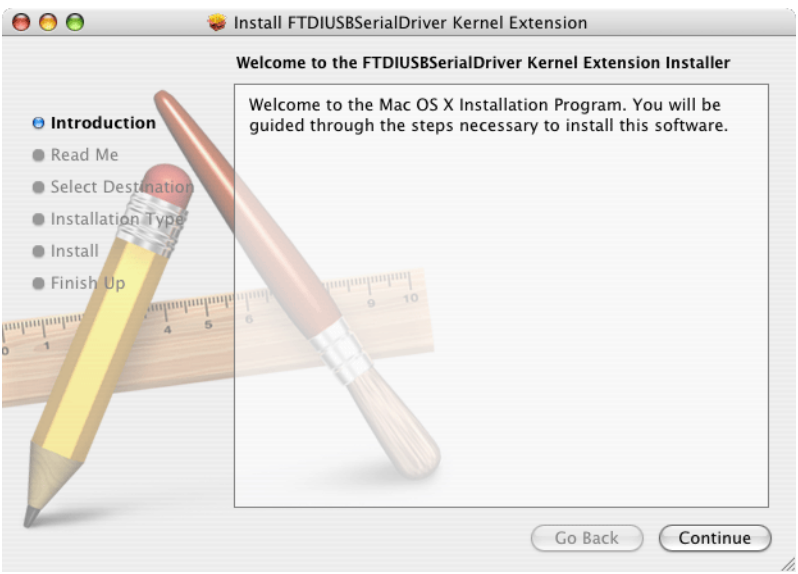

**7.** Fare clic su **CONTINUA** nella finestra di introduzione all'installazione della FTDIUSB Serial Driver Kernel Extension.

**8.** Fare clic su **STAMPA** o **SALVA** della finestra Leggimi per conservare importanti informazioni sul numero di serie, se si desidera.

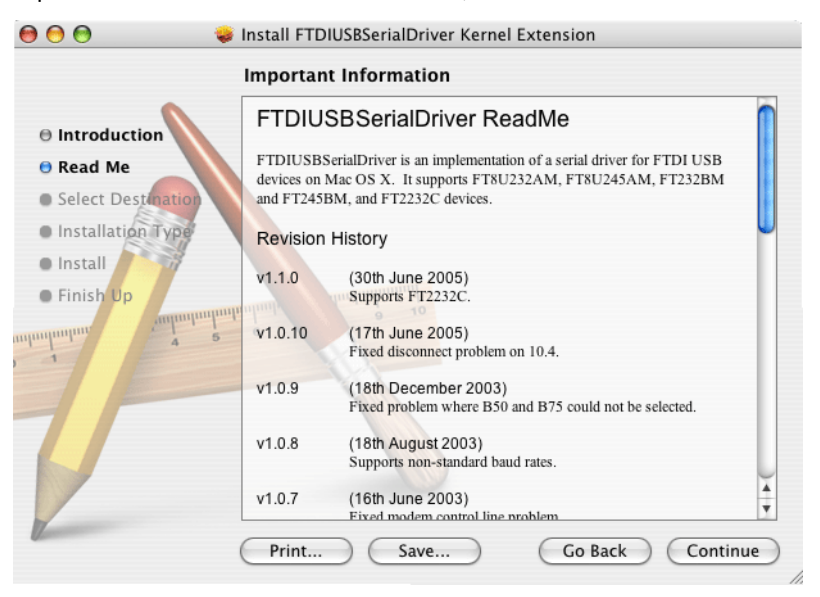

**9.** Fare clic su **CONTINUA** per procedere all'installazione del driver.

**10.** Nella finestra Seleziona una destinazione, selezionare come tale il disco fisso.

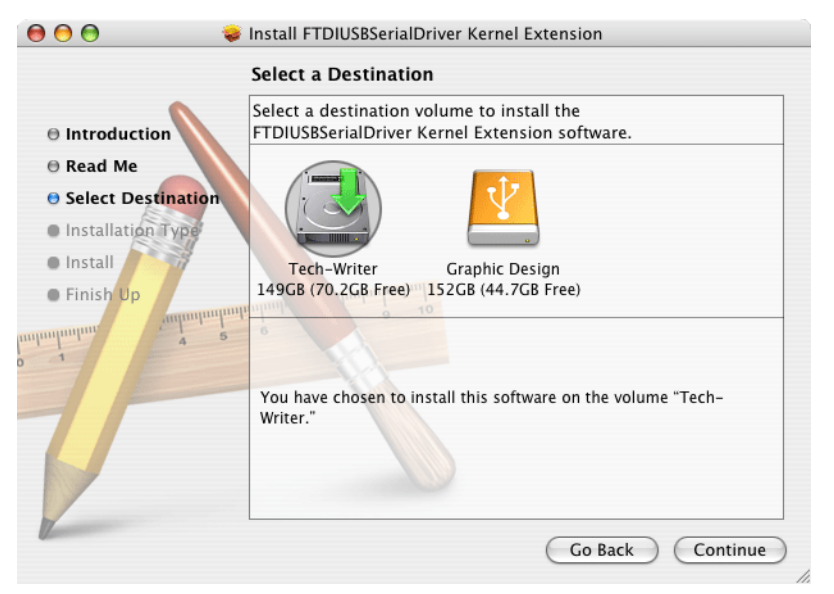

**11.** Fare clic su **CONTINUA**.

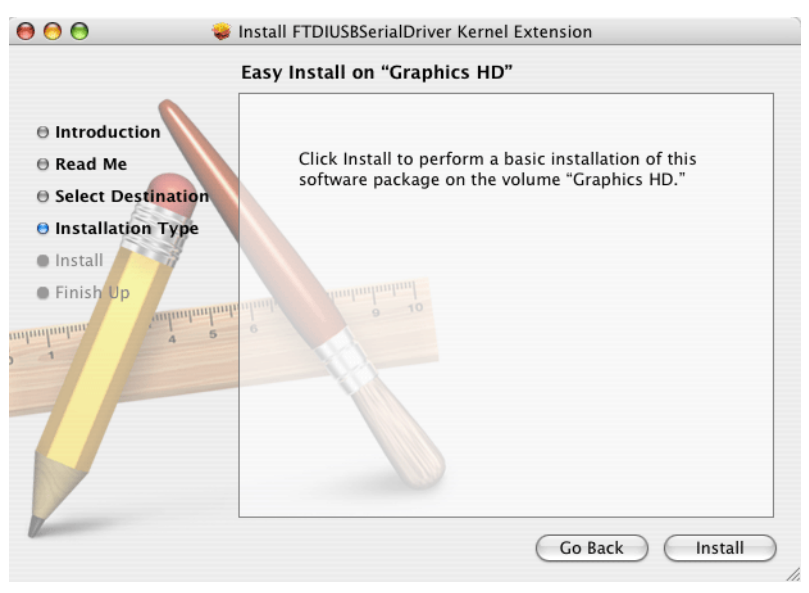

**12.** Fare clic su **INSTALLA**. Appare la richiesta di una password di sistema.

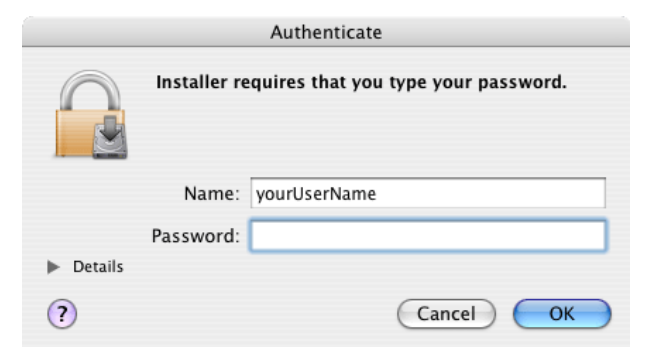

**13.** Digitare la password e fare clic su **OK** per procedere con l'installazione del driver USB sul disco fisso.

*Nota: Per installare i driver sul computer sono necessari i diritti di amministratore.*

**14.** Fare clic su **CONTINUA INSTALLAZIONE**.

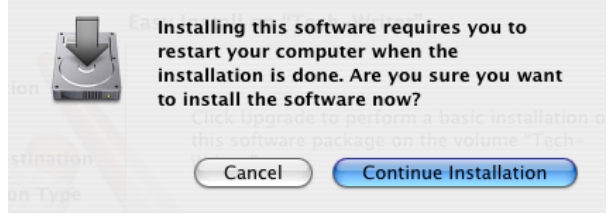

**15.** Fare clic su **RIAVVIA** per concludere l'installazione del driver USB sul disco fisso. Il sistema operativo si riavvia e ogni lavoro non salvato in altri programmi viene perduto.

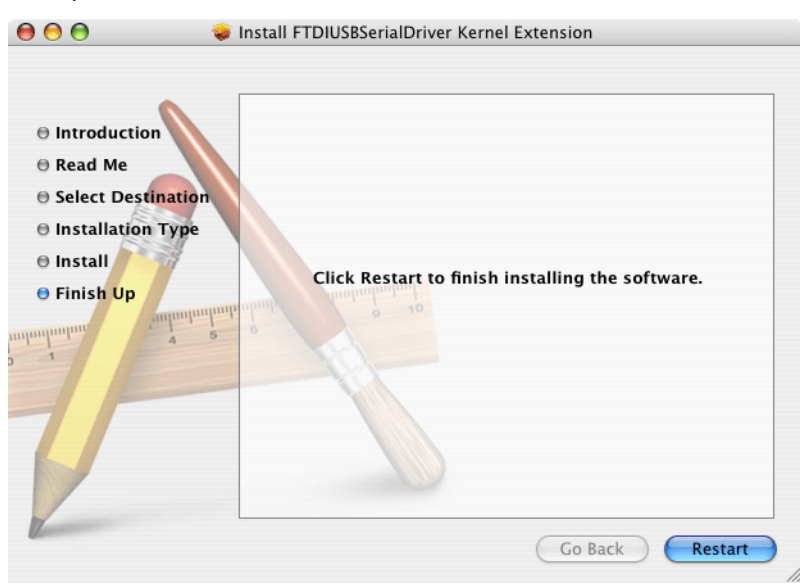

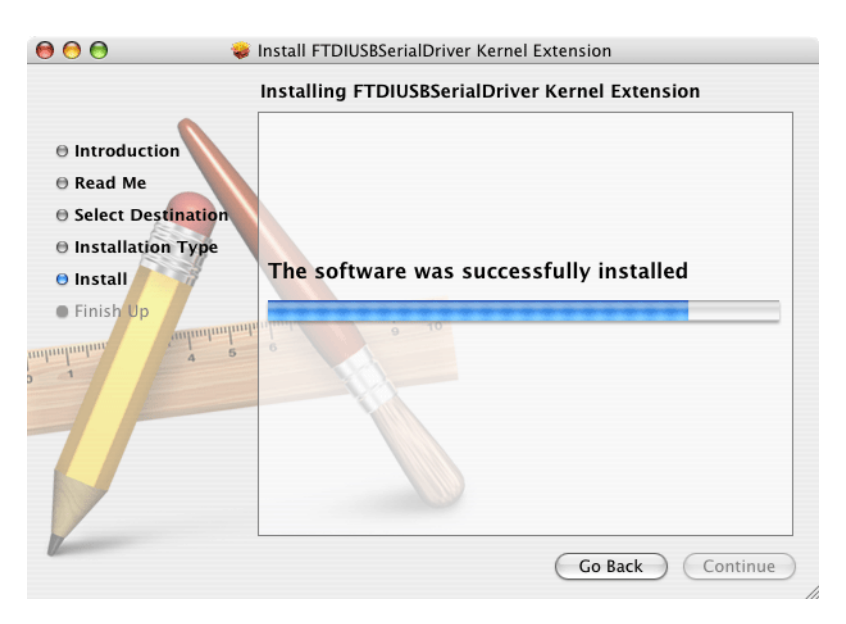

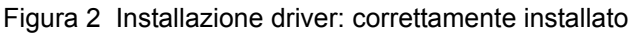

<span id="page-26-4"></span><span id="page-26-3"></span><span id="page-26-0"></span>*Nota importante: Innanzitutto, collegare il MP-Dock a qualsiasi porta USB presente sul computer, in modo che il software riconosca la porta di comunicazione.*

Procedere con i seguenti passaggi per abilitare il trasferimento di dati tra il misuratore MP, il MP-Dock e l'applicazione MP DataLink.

# <span id="page-26-1"></span>**3.1 Lanciare il software MP DataLink**

Per lanciare il software, scegliere la sezione riportata di seguito con il sistema operativo corretto.

# <span id="page-26-2"></span>**3.1.1 Lancio di Windows**

Per lanciare Windows, aprire **Avvio**, **Tutti i programmi**, **MP DataLink**.

Se applicabile, è possibile utilizzare anche l'icona sul desktop.

<span id="page-26-6"></span><span id="page-26-5"></span>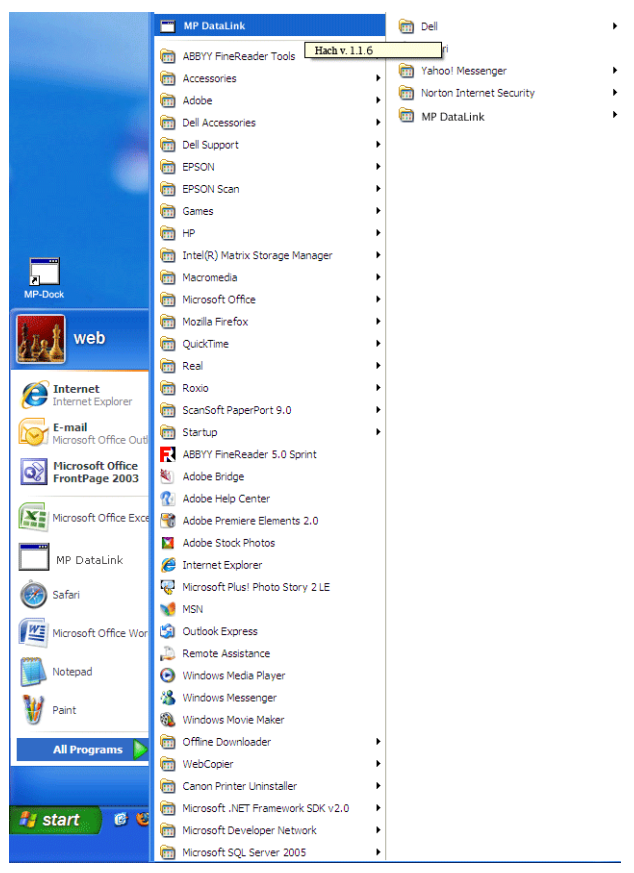

Figura 3 Lanciare il software Windows

## **Abilitare il trasferimento di dati**

# <span id="page-27-0"></span>**3.1.2 Lancio Mac OS X**

Procedere con i sequenti passaggi per localizzare l'applicazione:

- **1.** Selezionare **Go** nella barra del menu Finder.
- **2.** Fare clic su **Applicazioni**.

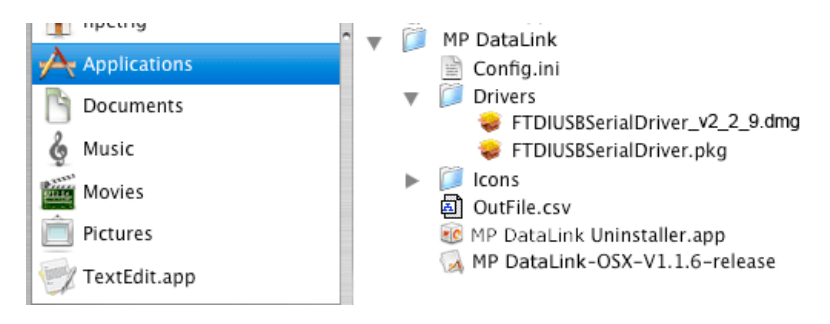

Figura 4 Lanciare il software Mac OS X

- **3.** Scorrere fino alla cartella MP DataLink.
- **4.** Aprire la cartella e fare doppio clic su **MP DataLink v.1.N. versione**.
- **5.** Trascinare l'icona MP DataLink v.1.N. versione nel dock di sistema per creare un tasto a scelta rapida sul dock di sistema.
- **6.** Fare clic con il tasto destro del mouse e selezionare **Make an Alias** per creare un tasto a scelta rapida sul desktop.

# <span id="page-27-1"></span>**3.2 Selezionare la preferenza relativa alla porta**

Per selezionare una porta:

**1.** Nell'applicazione MP DataLink, aprire il menu a discesa Modifica e selezionare **Preferenze**.

<span id="page-27-2"></span>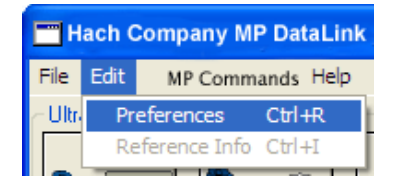

#### **Abilitare il trasferimento di dati**

**2.** Selezionare una porta disponibile con il numero maggiore nel menu a discesa Porta.

*Nota: Se appare solo Nessuna e Demo, chiudere l'applicazione e riaprirla. Aprire Modifica. Selezionare Preferenze e selezionare la porta disponibile con il numero maggiore.*

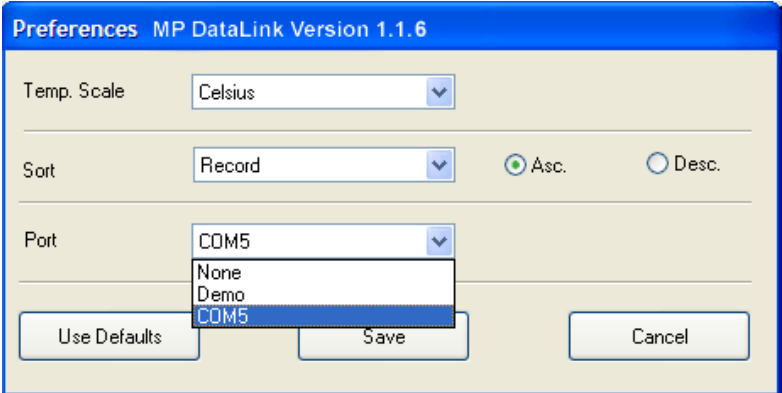

**3.** Fare clic su **SALVA**.

<span id="page-28-3"></span><span id="page-28-2"></span><span id="page-28-1"></span>*Nota: Gli utenti Vista devono modificare Preferenze porte ogni volta che si lancia MP DataLink.*

## <span id="page-28-0"></span>**3.3 Abilitare la comunicazione del misuratore della serie MP**

Per abilitare la comunicazione tra il misuratore della serie MP, il MP-Dock e l'applicazione MP DataLink:

- **1.** Impostare il misuratore della serie MP sul MP-Dock.
- **2.** Premere qualsiasi tasto di misurazione per attivare il misuratore.
- **3.** Abilitare la modalità PC On.
	- **a.** Premere il stato **MR/GIÙ** e tenerlo premuto fino a quando apparirà PC OFF.
	- **b.** Premere **CAL/MCLR**. È possibile che il display riporti brevemente PC Ini e poi PC On.

# <span id="page-29-0"></span>**3.4 Accedere ai comandi MP DataLink**

L'utente può servirsi di MP DataLink per inviare comandi al misuratore della serie MP. Utilizzare le icone di comando o le voci presenti nel menu a discesa Comandi MP per inviare i comandi (consultare [sezione 4.3 a pagina 38\)](#page-37-3).

<span id="page-29-1"></span>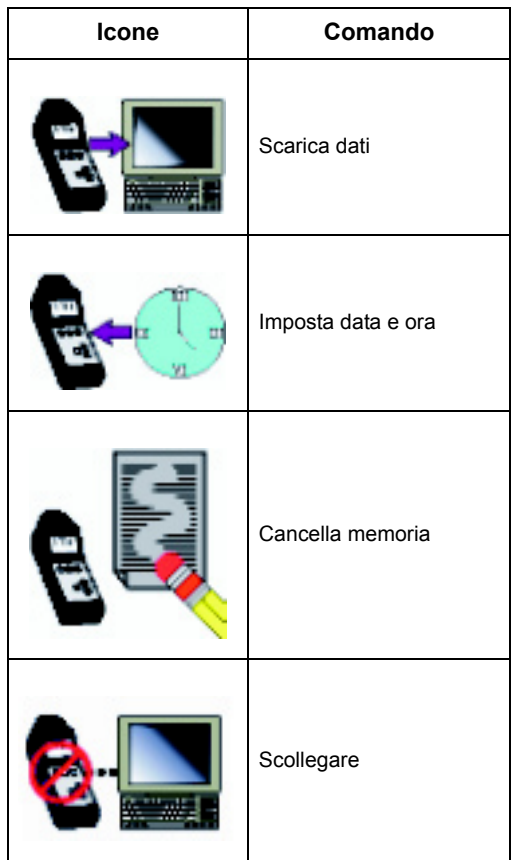

<span id="page-30-4"></span><span id="page-30-0"></span>La presente sezione descrive i menu MP DataLink e le relative funzioni.

*Nota: La funzionalità è identica per i sistemi operativi Windows e Mac. Gli screenshot si riferiscono alla versione Windows. Le parentesi accanto a un comando mostrano i tasti a scelta rapida della tastiera per Windows (tasto Ctrl insieme a un tasto specifico) e Mac (tasto di*  comando **insieme** a un tasto specifico).

La finestra principale MP DataLink comprende i seguenti menu: File, Modifica, Comandi MP e Guida.

# <span id="page-30-5"></span><span id="page-30-1"></span>**4.1 Menu File**

Il menu file comprende i seguenti comandi: Carica, Elimina dati, Salva, Salva come, Stampa ed Esci.

## <span id="page-30-2"></span>**4.1.1 Carica (Ctrl/tasto di comando + L)**

Questo comando consente all'utente di caricare un file di dati nella schermata della finestra principale.

**1.** Aprire il menu File e selezionare **Carica**. Appare la casella di dialogo standard Apri

<span id="page-30-3"></span>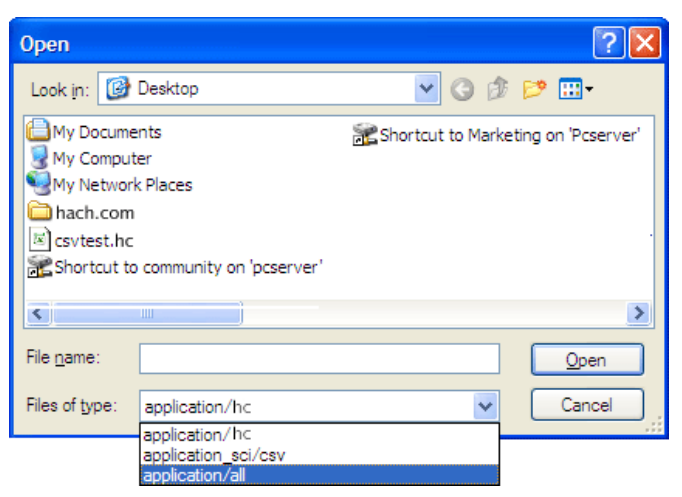

**2.** Selezionare un file di prova e fare clic su **APRI** per caricare il file nel menu principale MP DataLink.

*Nota: MP DataLink supporta il formato di file .hc e il formato di file .csv.*

*Nota: Se si verifica un errore di caricamento (ad esempio, tipo di file di dati errato), MP DataLink visualizza il seguente messaggio di avvertimento:* 

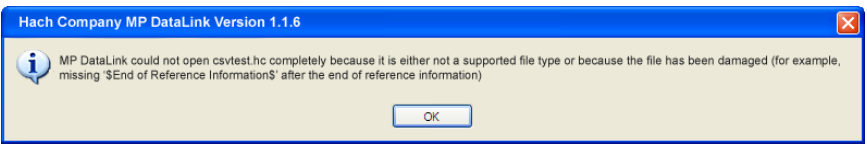

Dopo il caricamento del file, il suo nome appare nell'angolo in alto a destra della finestra MP DataLink. Le eventuali informazioni di riferimento appaiono nel campo di informazioni di riferimento.

#### <span id="page-31-0"></span>**4.1.1.1 Dati correnti**

Se un utente sceglie di caricare un file di dati e i dati correnti non sono stati salvati, MP DataLink visualizza un messaggio di avvertimento:

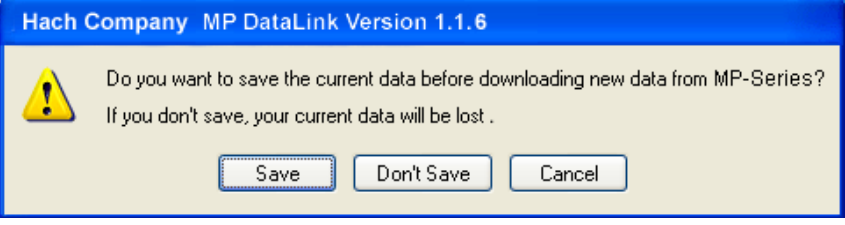

**1.** Seleziona **SALVA**, **NON SALVARE** o **ANNULLA**.

*Nota: Salva come è identico alla finestra Save in Mac OS X.*

**2.** Per salvare il file:

**a.** Seleziona **SALVA**. Si apre la finestra a comparsa standard Salva come.

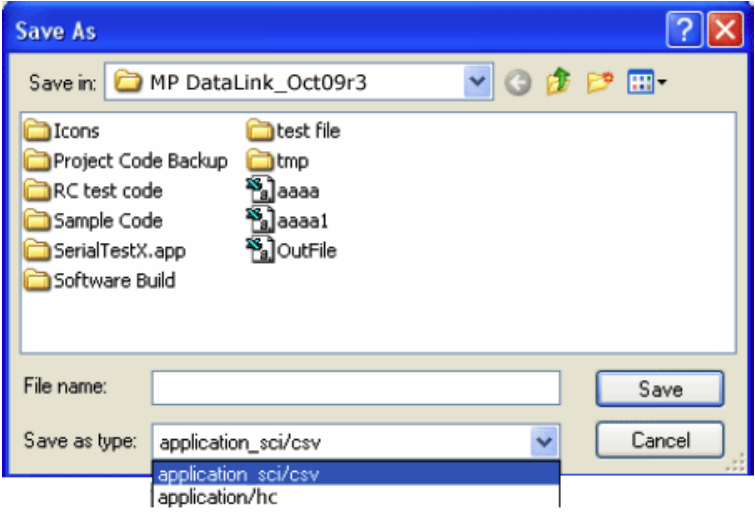

- **b.** Digitare il nome del file e fare clic su **SALVA**.
- **3.** Fare clic su **NON SALVARE** per eliminare i file correnti e caricare il file di dati selezionato.
- **4.** Fare clic su **ANNULLA** per annullare l'operazione di caricamento. I dati correnti non cambiano.

## <span id="page-32-0"></span>**4.1.2 Elimina dati (Ctrl/tasto di comando + D)**

**1.** Aprire il menu File e selezionare **Elimina dati** per eliminare i dati correnti dalla finestra principale MP DataLink. Vengono eliminati anche il nome del file e le eventuali informazioni di riferimento.

*Nota: Quando non vi sono dati nella finestra principale, Elimina dati appare in grigio.*

Si apre una finestra per la conferma.

<span id="page-32-1"></span>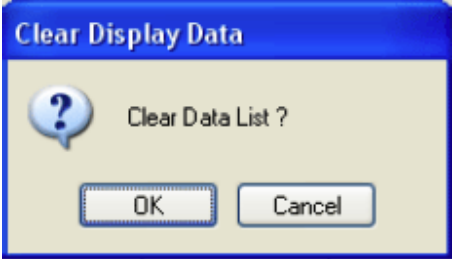

**2.** Fare clic su **OK** per confermare. Se i dati non sono stati salvati, MP DataLink invita l'utente a salvare i dati prima dell'eliminazione.

# <span id="page-33-4"></span><span id="page-33-0"></span>**4.1.3 Salva (Ctrl/tasto di comando + S)**

Aprire il menu File e selezionare **Salva**. Questo comando salga i dati nel formato .hc, che rappresenta il formato abbreviato che appare nella finestra MP DataLink e sul display del misuratore della serie MP. Tale formato consente all'utente di caricare nuovamente i dati nell'applicazione MP DataLink in un secondo momento.

#### <span id="page-33-1"></span>**4.1.4 Salva come**

<span id="page-33-5"></span>*Nota: In Mac OS X, questa funzione è identica alla funzione Save.*

**1.** Aprire il menu File e selezionare **Salva come**. Si apre la finestra Salva come .

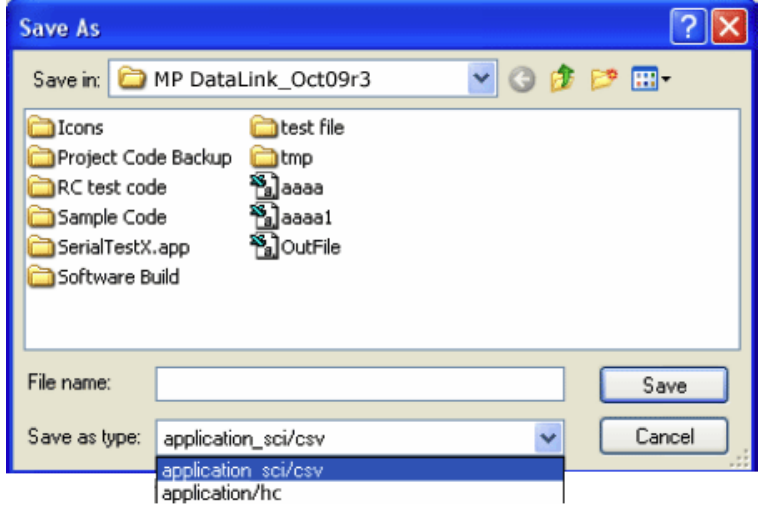

<span id="page-33-3"></span>**2.** Salvare i dati nel formato di file .hc oppure nel formato di file .csv.

#### <span id="page-33-2"></span>**4.1.4.1 Formato di dati CSV per applicazioni di fogli di calcolo**

I dati salvati nel formato CSV (valori separati da virgola) sono salvati in notazione scientifica. Procedere con i seguenti passaggi per cambiare tali valori in formato numerico in Microsoft Excel®:

- **1.** Selezionare le celle che contengono i valori di lettura.
- **2.** Fare clic sul menu a discesa **FORMATTA**.
- **3.** Selezionare **CELLE**.
- **4.** Selezionare **NUMERO** nella scheda Numero.
- **5.** Fare clic su **OK**.

# <span id="page-34-0"></span>**4.1.5 Stampa (Ctrl/tasto di comando + P)**

*Nota: Questa voce di menu risulta grigia se non sono presenti dati nella finestra principale.*

**1.** Aprire il menu File e selezionare **Stampa**. Si apre la finestra Imposta pagina.

<span id="page-34-1"></span>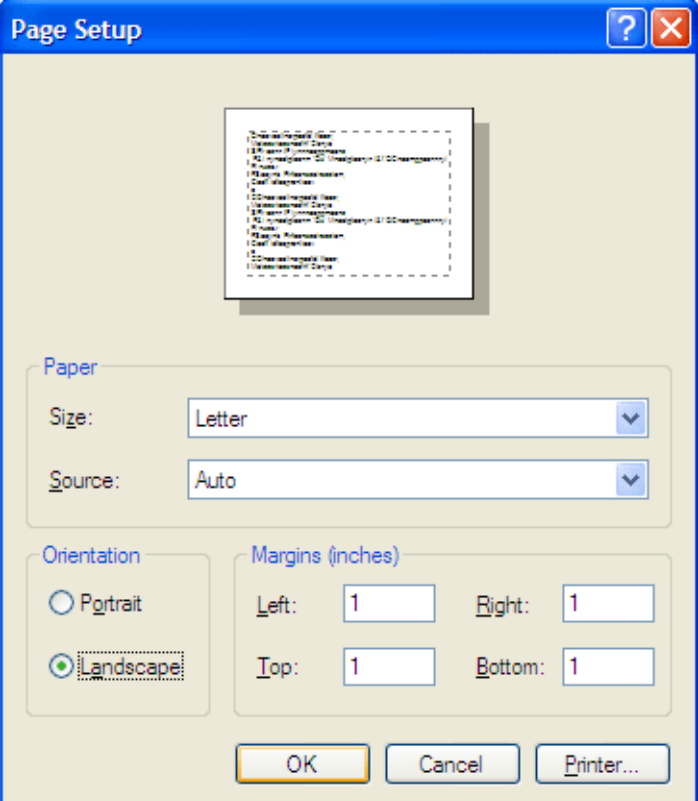

**2.** Selezionare le eventuali preferenze di stampa e fare clic su **OK**. Si apre la finestra Stampa.

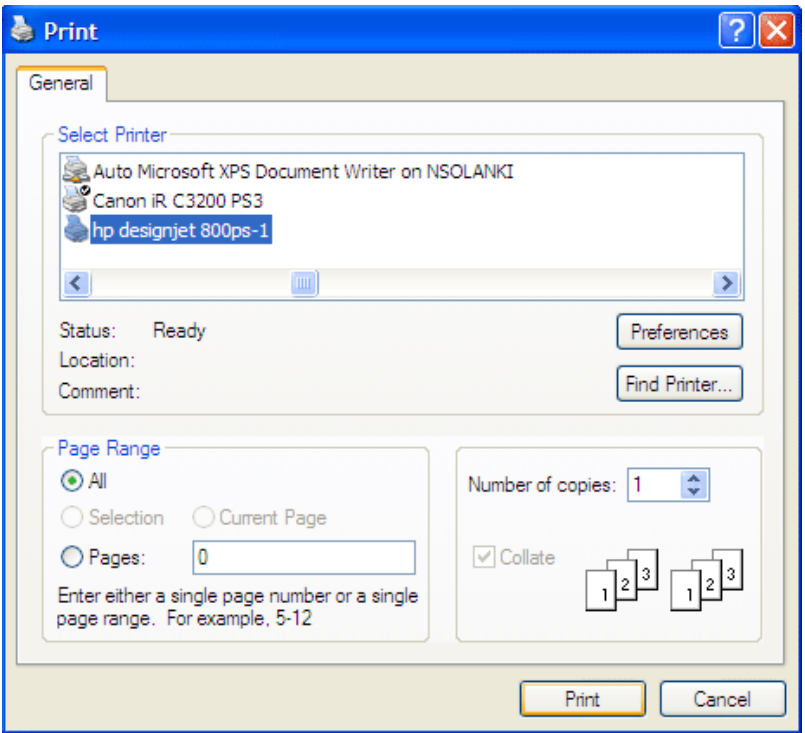

**3.** Fare clic su **STAMPA** per stampare l'elenco di dati selezionati con le relative informazioni di riferimento e il nome del file.

# <span id="page-35-2"></span><span id="page-35-0"></span>**4.1.6 Esci (Ctrl/tasto di comando + Q)**

Aprire il menu File e selezionare **Esci** per chiudere l'applicazione MP DataLink. Se nella finestra principale sono presenti dati non salvati, l'utente viene invitato a salvarli. Tale attività può essere svolta anche se l'utente chiude la finestra principale dell'applicazione MP DataLink.

# <span id="page-35-3"></span><span id="page-35-1"></span>**4.2 Menu Modifica**

Il menu Modifica contiene le voci Preferenze e Informazioni di riferimento.

#### <span id="page-36-0"></span>**4.2.1 Preferenze**

**1.** Aprire il menu Modifica e fare clic su **Preferenze** per selezionare le preferenze MP DataLink. Si apre la finestra Preferenze.

<span id="page-36-1"></span>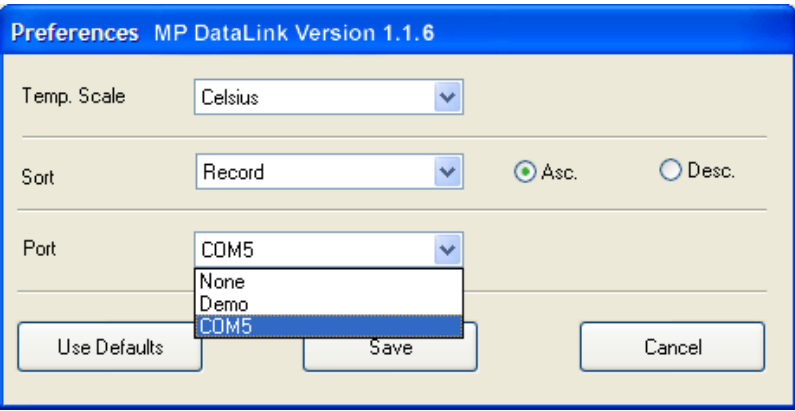

- **2.** Fare clic su **Temp. Scalare** il menu a discesa per selezionare se la temperatura sarà visualizzata in gradi Celsius o Fahrenheit.
- **3.** Fare clic sul menu a discesa **Ordina** per selezionare le modalità di organizzazione e visualizzazione dei dati. Scegliere di ordinare i dati in base a uno dei seguenti parametri: Registrazione, Data, Ora, Misurazione, Soluzione, Temperatura, Valore o Unità.

*Nota: Selezionare Asc. oppure Disc. per organizzare i dati in ordine crescente o discendente.*

**4.** Fare clic sul menu a discesa **Porta** per indicare la porta seriale che comunicherà con il MP Dock. Si consiglia all'utente di selezionare la porta con il numero più alto disponibile.

*Nota: MP DataLink fornisce una modalità Demo per illustrare come funziona MP DataLink quando non è collegato alcun misuratore al MP-Dock.*

Se si seleziona **Nessuna**, appare il seguente messaggio:

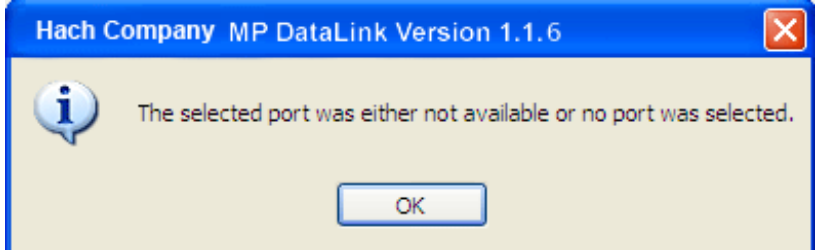

#### <span id="page-37-0"></span>**4.2.1.1 Pulsanti Preferenze**

La finestra Preferenze presenta tre pulsanti:

- **•** Fare clic su **USA PREDEFINITI** per ripristinare le preferenze sui valori originali.
- **•** Fare clic su **SALVA** per salvare le preferenze correnti e applicarle alla schermata.
- **•** Fare clic su **ANNULLA** per annullare l'operazione.

<span id="page-37-5"></span>*Nota: MP DataLink non salva le preferenze dell'utente in Windows Vista.*

## <span id="page-37-1"></span>**4.2.2 Informazioni di riferimento**

Quando nella finestra principale non sono visualizzati dati, il campo Informazioni di riferimento e il sottomenu Informazioni di riferimento sono grigi. Per modificare questo campo in presenza di dati nella finestra, procedere con i seguenti passaggi:

- **1.** Aprire il menu Modifica e selezionare **Informazioni di riferimento**. Diventa visibile il pulsante **OK** sotto il campo **Informazioni di riferimento**.
- **2.** Modificare il campo **Informazioni di riferimento** e fare clic su **OK**.

*Nota: Nel campo Informazioni di riferimento sono consentiti un massimo di 100 caratteri.*

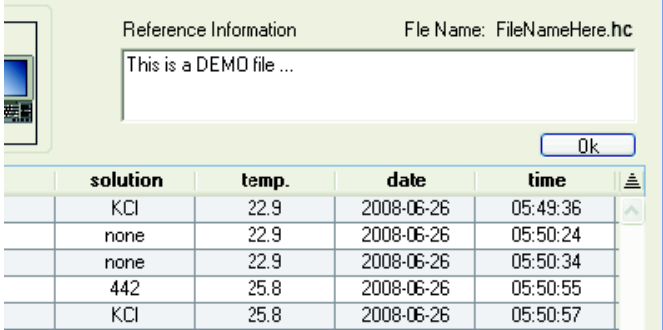

# <span id="page-37-3"></span><span id="page-37-2"></span>**4.3 Menu comandi MP**

Utilizzare le icone di comando ([Figura 5\)](#page-38-1) o le voci presenti nel menu a discesa Comandi MP per inviare comandi al misuratore della serie MP. I comandi MP comprendono:

- <span id="page-37-4"></span>**•** Scarica dati
- **•** Imposta data e ora
- **•** Cancella memoria
- **•** Scollegare

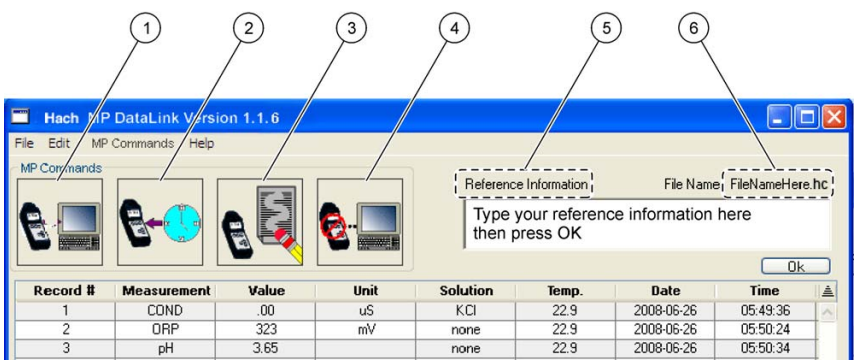

<span id="page-38-1"></span>Figura 5 Icone di comando MP DataLink e informazioni di riferimento

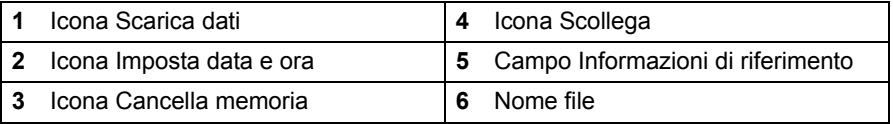

# <span id="page-38-2"></span><span id="page-38-0"></span>**4.3.1 Scarica dati**

Servirsi di questo comando per scaricare dati nell'applicazione MP DataLink.

*Nota: Nel misuratore MP deve essere attivato PC On per poter scaricare dati nell'applicazione MP DataLink (consultare [sezione 3.3 a pagina 29](#page-28-1)).*

- **1.** Fare clic sull'icona **SCARICA DATI** o selezionare **Scarica dati** nel menu a discesa Comandi MP per scaricare dati dal misuratore della serie MP al computer.
- **2.** MP DataLink visualizza una casella per la conferma.

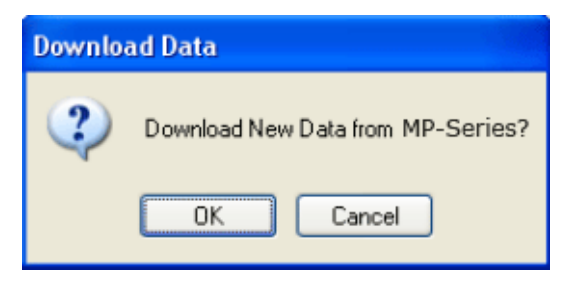

**3.** Fare clic su **OK**.

*Nota: Il misuratore della serie MP si spegne automaticamente dopo 60 secondi.*

Se il misuratore si spegne prima del download dei nuovi dati, appare un messaggio che comunica all'utente di controllare la connessione MP-Dock e verificare che il misuratore della serie MP sia nella modalità PC On (consultare [sezione 3.3 a pagina 29](#page-28-1)).

Se nel corso di una stessa sessione sono stati scaricati dei dati e l'utente tenta di scaricarne altri, appare un messaggio che chiede all'utente se desidera salvare i dati correnti prima di scaricare i nuovi. Se i dati correnti sono necessari, fare clic su **SALVA**.

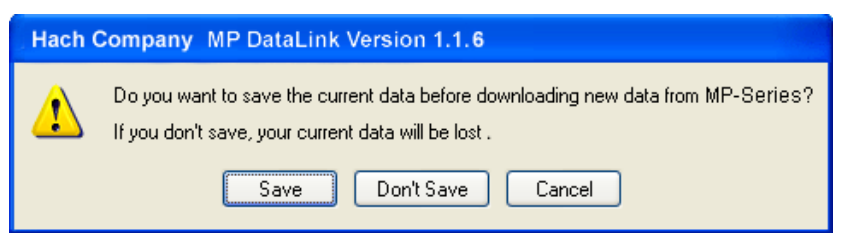

Se il MP-Dock è collegato e il misuratore si trova in modalità PC On, MP DataLink inizia a scaricare i dati dal misuratore. Durante il download, appare la relativa barra di avanzamento del processo.

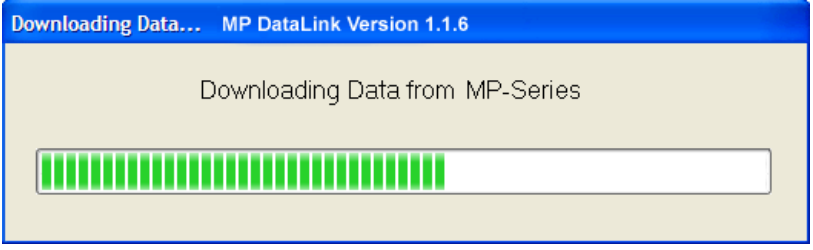

Se il MP-Dock non è collegato o se il misuratore non si trova in modalità PC On, MP DataLink visualizza un messaggio di avvertimento.

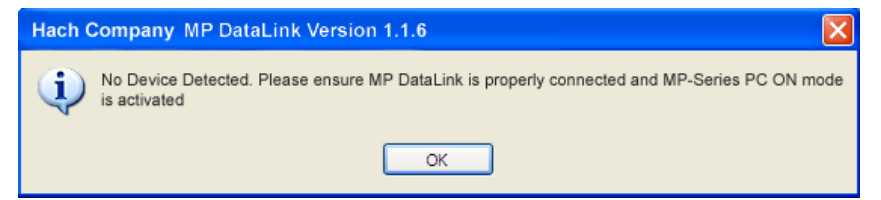

Se la trasmissione si interrompe o se i dati non sono completati nel periodo di timeout, MP DataLink visualizza un errore di trasmissione e l'utente deve riprovare. In tale eventualità, riportare il misuratore in modalità PC On e riprovare.

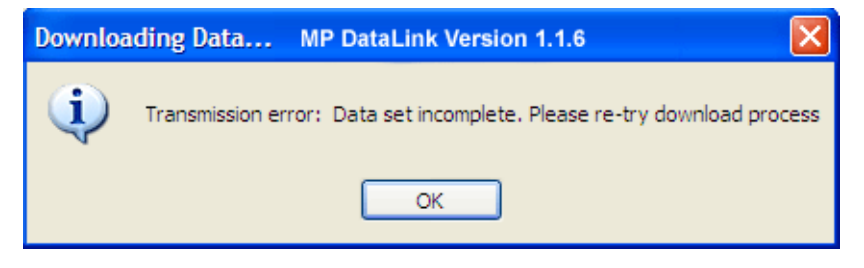

<span id="page-40-3"></span>Se si verifica un problema e il processo di download non può iniziare durante il periodo di timeout, MP DataLink visualizza un errore di timeout. In tale eventualità, riportare il misuratore in modalità PC On e riprovare.

## <span id="page-40-0"></span>**4.3.2 Imposta data e ora**

Utilizzare questo comando per impostare la data e l'ora sul misuratore.

- **1.** Verificare che la data e l'ora del computer siano corrette per garantire l'esattezza dell'impostazione.
- **2.** Fare clic sull'icona **IMPOSTA DATA E ORA** (o selezionare questa attività dal menu Comandi MP) con il MP-Dock collegato e il misuratore in modalità PC On. Appare lo stato della data e dell'ora. MP DataLink deduce la data e l'ora dal computer dell'utente.

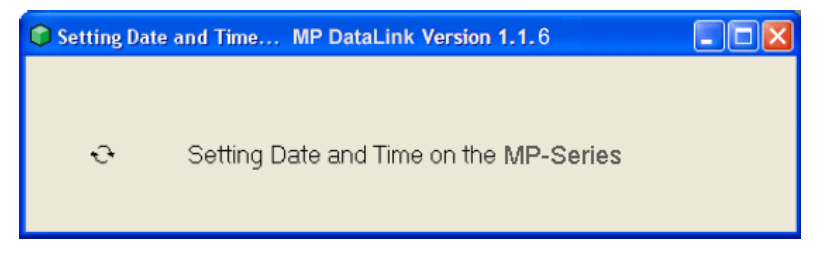

## <span id="page-40-2"></span><span id="page-40-1"></span>**4.3.3 Cancella memoria**

Servirsi di questo comando per cancellare i dati salvati nella memoria del misuratore.

- **1.** Fare clic sull'icona **CANCELLA MEMORIA** (o selezionare questa opzione nel menu Comandi MP). Quando il MP-Dock è collegato e il misuratore è in modalità PC On, un messaggio chiede all'utente di confermare la decisione di cancellare i dati dalla memoria del misuratore.
- **2.** Fare clic su **OK** per confermare.

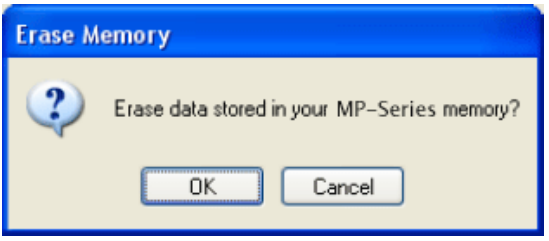

## <span id="page-41-2"></span><span id="page-41-0"></span>**4.3.4 Scollegare**

Servirsi di questo comando per chiudere la porta di comunicazione tra MP DataLink e misuratore.

- **1.** Scollegare dopo ogni sessione per assicurarsi che la porta di comunicazione sia chiusa.
- **2.** Fare clic sull'icona **SCOLLEGA** (o selezionare questa opzione nel menu Comandi). Appare un messaggio che indica il numero della porta di comunicazione che viene chiusa.
- **3.** Fare clic su **OK**.

<span id="page-41-3"></span>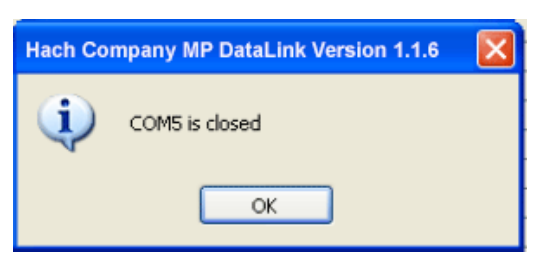

# <span id="page-41-1"></span>**4.4 Menu Guida**

Aprire la finestra MP DataLink per ottenere informazioni sul numero di versione, la data di costruzione e l'oggetto dell'applicazione. Per aprire il sito Web di Hach Company, fare clic sull'opzione Hach Company.

# <span id="page-42-1"></span><span id="page-42-0"></span>**Sezione 5 Individuazione ed eliminazione dei guasti**

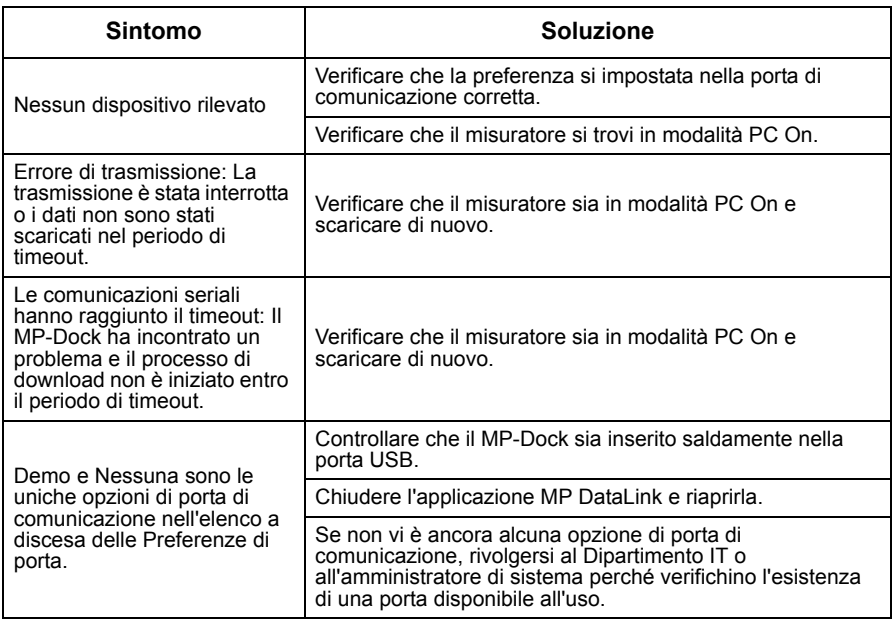

#### <span id="page-44-0"></span>**HACH Company World Headquarters**

P.O. Box 389 Loveland, Colorado 80539-0389 U.S.A. Tel (800) 227-HACH (800) 227-4224 (U.S.A. only) Fax (970) 669-2932 orders@hach.com www.hach.com

**Repair Service in Latin America, the Caribbean, the Far East, Indian Subcontinent, Africa, Europe, or the Middle East:**

Hach Company World **Headquarters** P.O. Box 389 Loveland, Colorado, 80539-0389 U.S.A. Tel +001 (970) 669-3050 Fax +001 (970) 669-2932 intl@hach.com

#### **HACH LANGE LTD**

Unit 1, Chestnut Road Western Industrial Estate IRL-Dublin 12 Tel. +353(0)1 46 02 5 22 Fax +353(0)1 4 50 93 37 info@hach-lange.ie www.hach-lange.ie

#### **HACH LANGE FRANCE S.A.S.**

33, Rue du Ballon F-93165 Noisy Le Grand Tél. +33 (0)1 48 15 68 70 Fax +33 (0)1 48 15 80 00 info@hach-lange.fr www.hach-lange.fr

#### **HACH LANGE APS**

Åkandevej 21 DK-2700 Brønshøj Tel. +45 36 77 29 11 Fax +45 36 77 49 11 info@hach-lange.dk www.hach-lange.dk

#### **Repair Service in the United States:**

HACH Company Ames Service 100 Dayton Avenue Ames, Iowa 50010 Tel (800) 227-4224 (U.S.A. only) Fax (515) 232-3835

#### **HACH LANGE GMBH**

Willstätterstraße 11 D-40549 Düsseldorf Tel. +49 (0)2 11 52 88-320 Fax +49 (0)2 11 52 88-210 info@hach-lange.de www.hach-lange.de

#### <span id="page-44-2"></span><span id="page-44-1"></span>**Repair Service in Canada:**

Hach Sales & Service Canada Ltd. 1313 Border Street, Unit 34 Winnipeg, Manitoba R3H 0X4 Tel (800) 665-7635 (Canada only) Tel (204) 632-5598 Fax (204) 694-5134 canada@hach.com

#### **HACH LANGE LTD**

Pacific Way Salford GB-Manchester, M50 1DL Tel. +44 (0)161 872 14 87 Fax +44 (0)161 848 73 24 info@hach-lange.co.uk www.hach-lange.co.uk

#### **HACH LANGE GMBH**

Hütteldorferstr. 299/Top 6 A-1140 Wien Tel. +43 (0)1 9 12 16 92 Fax +43 (0)1 9 12 16 92-99 info@hach-lange.at www.hach-lange.at

#### **HACH LANGE SA**

Motstraat 54 B-2800 Mechelen Tél. +32 (0)15 42 35 00 Fax +32 (0)15 41 61 20 info@hach-lange.be www.hach-lange.be

#### **HACH LANGE AB**

Vinthundsvägen 159A SE-128 62 Sköndal Tel. +46 (0)8 7 98 05 00 Fax +46 (0)8 7 98 05 30 info@hach-lange.se www.hach-lange.se

#### **DR. BRUNO LANGE AG**

Juchstrasse 1 CH-8604 Hegnau Tel. +41(0)44 9 45 66 10 Fax +41(0)44 9 45 66 76 info@hach-lange.ch www.hach-lange.ch

#### **DR. LANGE NEDERLAND B.V.**

Laan van Westroijen 2a NL-4003 AZ Tiel Tel. +31(0)344 63 11 30 Fax +31(0)344 63 11 50 info@hach-lange.nl www.hach-lange.nl

#### **HACH LANGE S.R.L.**

Via Riccione, 14 I-20156 Milano Tel. +39 02 39 23 14-1 Fax +39 02 39 23 14-39 info@hach-lange.it www.hach-lange.it

# **Informazioni di contatto**

#### **HACH LANGE S.L.U.**

Edif. Arteaga Centrum C/Larrauri, 1C- 2ª Pl. E-48160 Derio/Vizcaya Tel. +34 94 657 33 88 Fax +34 94 657 33 97 info@hach-lange.es www.hach-lange.es

#### **HACH LANGE S.R.O.**

Lešanská 2a/1176 CZ-141 00 Praha 4 Tel. +420 272 12 45 45 Fax +420 272 12 45 46 info@hach-lange.cz www.hach-lange.cz

#### **HACH LANGE**

8, Kr. Sarafov str. BG-1164 Sofia Tel. +359 (0)2 963 44 54 Fax +359 (0)2 866 04 47 info@hach-lange.bg www.hach-lange.bg

#### **ΗΑCH LANGE E.Π.Ε.**

Αυλίδος 27 GR-115 27 Αθήνα Τηλ. +30 210 7777038 Fax +30 210 7777976 info@hach-lange.gr www.hach-lange.gr

#### **HACH LANGE LDA**

Av. do Forte nº8 Fracção M P-2790-072 Carnaxide Tel. +351 214 253 420 Fax +351 214 253 429 info@hach-lange.pt www.hach-lange.pt

#### **HACH LANGE KFT.**

Hegyalja út 7-13. H-1016 Budapest Tel. +36 (06)1 225 7783 Fax +36 (06)1 225 7784 info@hach-lange.hu www.hach-lange.hu

#### **HACH LANGE SU ANALİZ SİSTEMLERİ LTD.ŞTİ.**

Hilal Mah. 75. Sokak Arman Plaza No: 9/A TR-06550 Çankaya/ANKARA Tel. +90 (0)312 440 98 98 Fax +90 (0)312 442 11 01 bilgi@hach-lange.com.tr www.hach-lange.com.tr

#### **HACH LANGE E.P.E.**

27, Avlidos str GR-115 27 Athens Tel. +30 210 7777038 Fax +30 210 7777976 info@hach-lange.gr www.hach-lange.gr

#### **HACH LANGE SP.ZO.O.**

ul. Opolska 143 a PL-52-013 Wrocław Tel. +48 (0)71 342 10-83 Fax +48 (0)71 342 10-79 info@hach-lange.pl www.hach-lange.pl

#### **HACH LANGE S.R.L.**

Str. Leonida, nr. 13 Sector 2 RO-020555 Bucuresti Tel. +40 (0) 21 201 92 43 Fax +40 (0) 21 201 92 43 info@hach-lange.ro www.hach-lange.ro

#### **HACH LANGE D.O.O.**

Fajfarjeva 15 SI-1230 Domžale Tel. +386 (0)59 051 000 Fax +386 (0)59 051 010 info@hach-lange.si www.hach-lange.si

# <span id="page-46-2"></span><span id="page-46-1"></span><span id="page-46-0"></span>**Sezione 7 Garanzia limitata**

Hach Company fornisce una garanzia sui propri prodotti originali per guasti dovuti a materiali difettosi o di lavorazione e per un periodo di due anni dalla data di spedizione, salvo indicazioni diverse riportate nel manuale del prodotto.

Se si individua un difetto nel periodo di garanzia, Hach Company si riserva l'opzione di riparare o sostituire il prodotto difettoso o di rimborsare il prezzo di acquisto, escluse le imposte di spedizione e di amministrazione. Ogni prodotto riparato o rimpiazzato nell'ambito della garanzia godrà di una garanzia pari al periodo rimanente di garanzia del prodotto originale.

La garanzia non si applica a materiali di consumo, come reagenti chimici, o a componenti soggetti ad usura, come ad esempio lampade e tubi.

Per l'applicazione della garanzia si prega di rivolgersi alla Hach Company o al proprio distributore. Non è possibile restituire i prodotti senza la previa approvazione della Hach Company.

#### **Limiti**

La garanzia non comprende:

- **•** danni causati da cause di forza maggiore, calamità naturali, tumulti, guerre (dichiarate o non dichiarate), atti di terrorismo, conflitti civili o atti legati ad una qualsiasi giurisdizione di governo.
- **•** danni causati da errato utilizzo, negligenza, incidenti, applicazione o installazione errata.
- **•** danni causati da riparazioni o tentate riparazioni non autorizzate dalla Hach Company
- **•** utilizzo di un qualsiasi prodotto senza rispettare le istruzioni fornite dalla Hach Company
- **•** spese di trasporto per restituire la merce alla Hach Company
- **•** spese di trasporto sulla merce spedita o per servizi di spedizione rapida di parti soggette a garanzia o prodotti
- **•** imposte di trasporto legate ad una riparazione in garanzia

La presente garanzia include elusivamente la garanzia fornita dalla Hach Company per i propri prodotti. Hach Company non riconosce eventuali altre garanzie implicite, ivi comprese, a titolo esemplificativo e non limitativo, garanzie di commerciabilità e adeguatezza per uno scopo particolare.

Alcuni degli stati degli Stati Uniti d'America non accettano la negazione delle garanzie implicite: in tal caso la limitazione sopra riportata non sarà applicata. La garanzia fornisce diritti specifici, ma si potrebbero applicare ulteriori diritti, che variano da stato a stato.

Questa garanzia costituisce la dichiarazione finale, completa ed esclusiva dei termini di garanzia, pertanto nessuno sarà autorizzato a presentare altre garanzie o rappresentazioni per conto della Hach Company.

#### **Limitazione dei rimedi**

Gli interventi di riparazione, sostituzione o rimborso del prezzo di acquisto – come sopra indicati – rappresentano gli unici interventi correttivi nell'ambito della presente garanzia. Sulla base della responsabilità incondizionata o di eventuali altri principi giuridici, Hach Company non sarà in alcun caso ritenuta responsabile per

# **Garanzia limitata**

eventuali danni incidentali o consequenziali relativi a violazione della garanzia o a negligenza.

# **A**

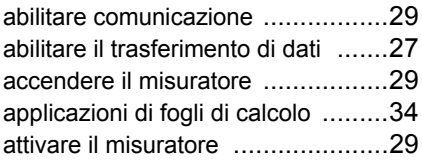

# $\sim$

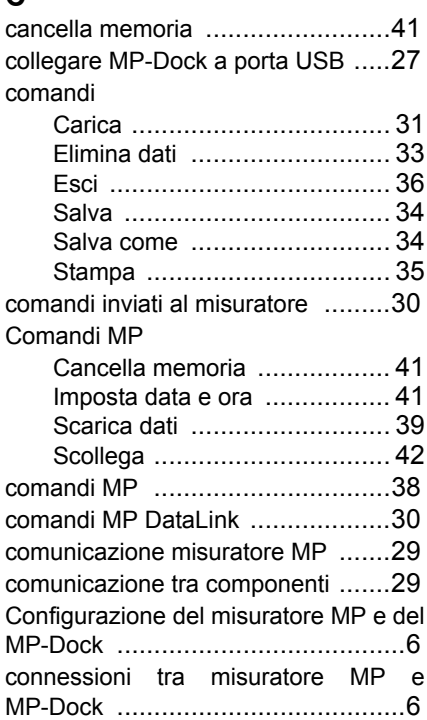

# **D**

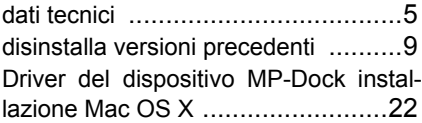

# **F**

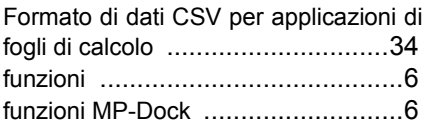

## **G**

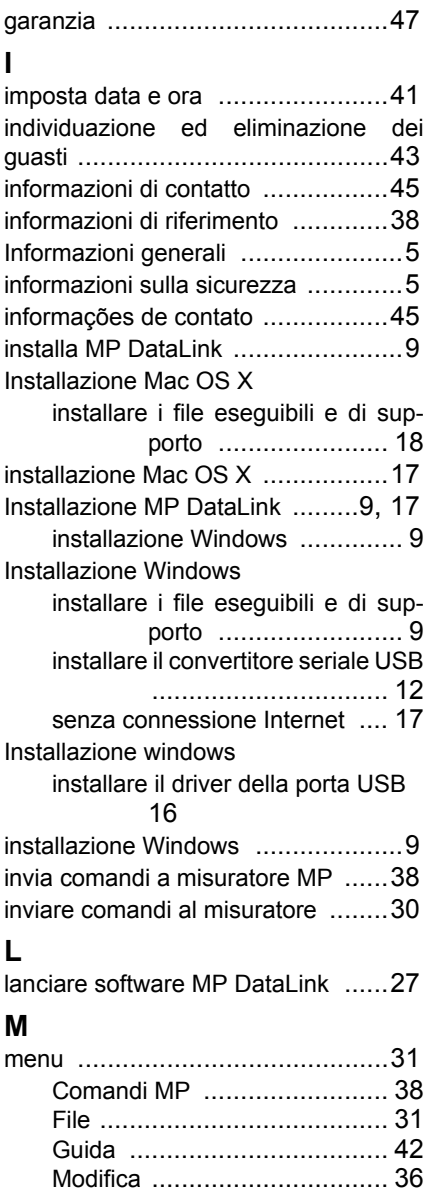

# **Indice**

# **P** preferenza di porta [....................... 28](#page-27-2) preferenza per visualizzazione dati [37](#page-36-1) preferenza visualizzazione dati [..... 37](#page-36-1) **R**

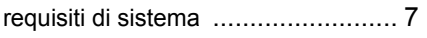

# **S**

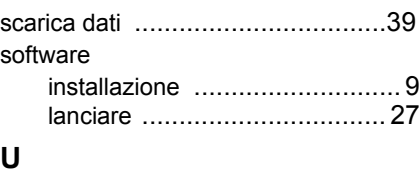

uso di informazioni sui rischi [............5](#page-4-8)